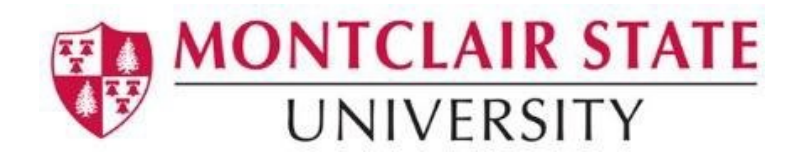

## Canvas Quizzes - Extended Time

To give students extra time on a quiz you will need to do **TWO** things.

## **Step 1: +Add Alternative Due Date & Start/Until time for the student(s)**

To give students extra time to complete a Quiz, you will need to set an alternative due date with a time range that accommodates the extra time you will add in **Moderate This Quiz**.

- 1) Navigate to the Quiz and click on **Edit**.
- 2) At the bottom of the page, under the "Assign" section, click on the **Add** button.

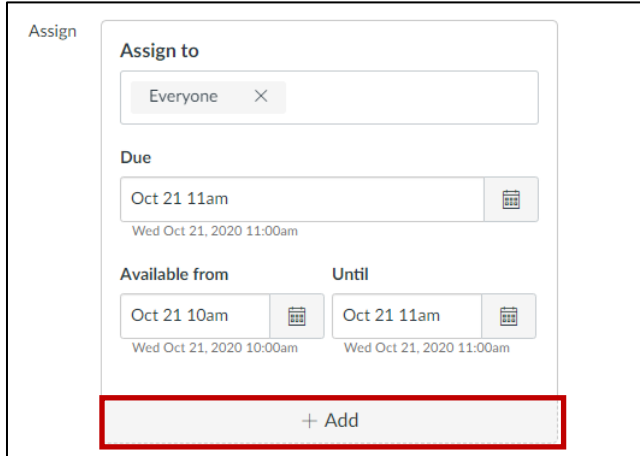

3) In the second box, under "Assign to", write the student's name that needs the extension. Change the **Available from** and **Until** date and times to fit the time that has been extended for the student. For example, if a student will be given extra time that will total 90 minutes, make sure the time range is at least 90 minutes or more. The **Until** date/time is the time the exam will close regardless of time added in **Moderate This Quiz**.

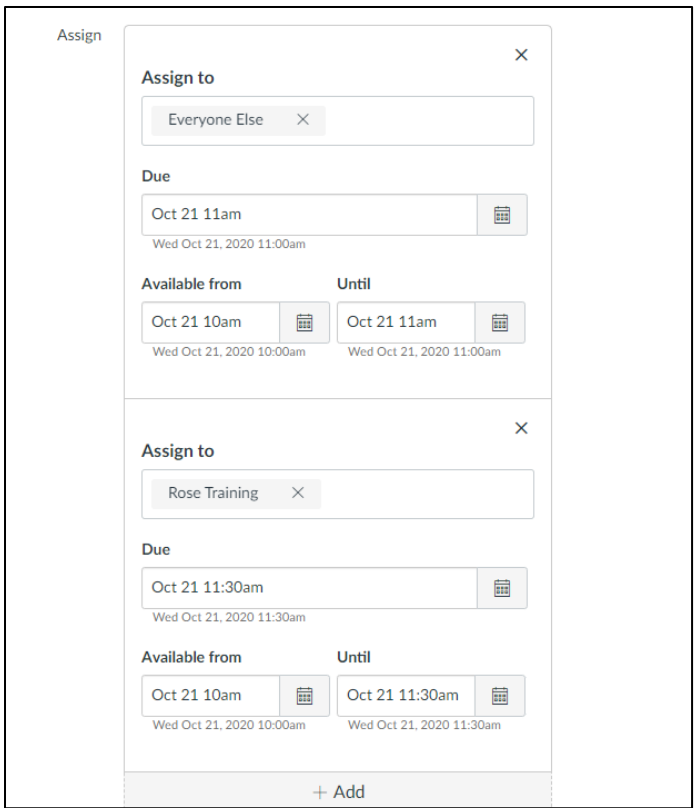

4) Click on **Save and Publish** (or Save if this is an existing assignment).

## **Step 2: Moderate This Quiz**

- 1) First, make sure the Quiz is published.
- 2) Click on the quiz title.
- 3) Select **Moderate This Quiz**.
- 4) Click on the Pencil icon in the last column and in the row assigned to that student.

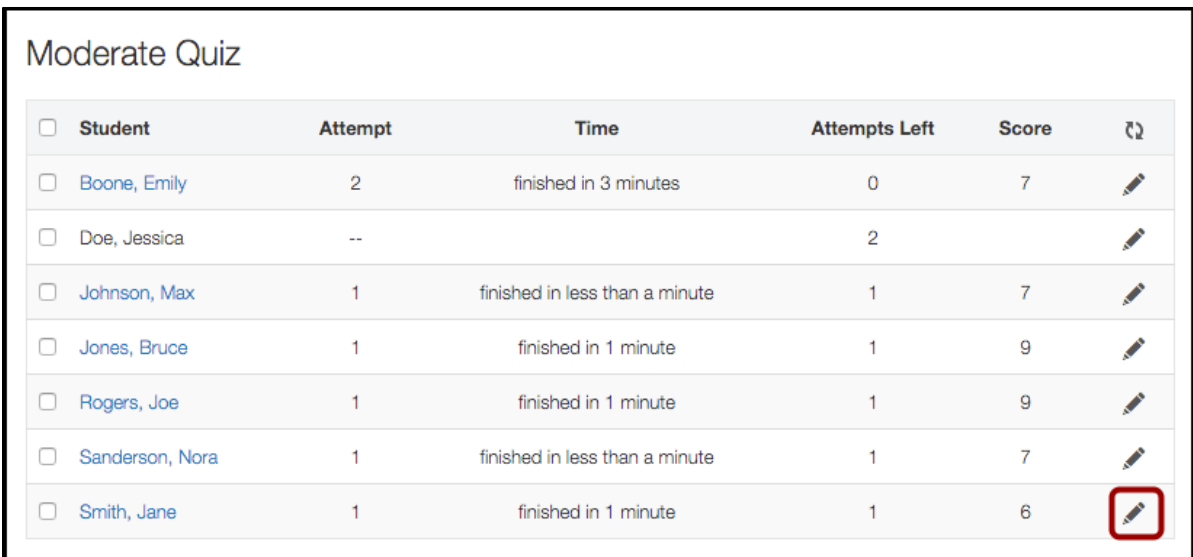

- 5) Type in the number of extra minutes allowed in the **Extra Time on Every Attempt** field.
- 6) Click on **Save**.

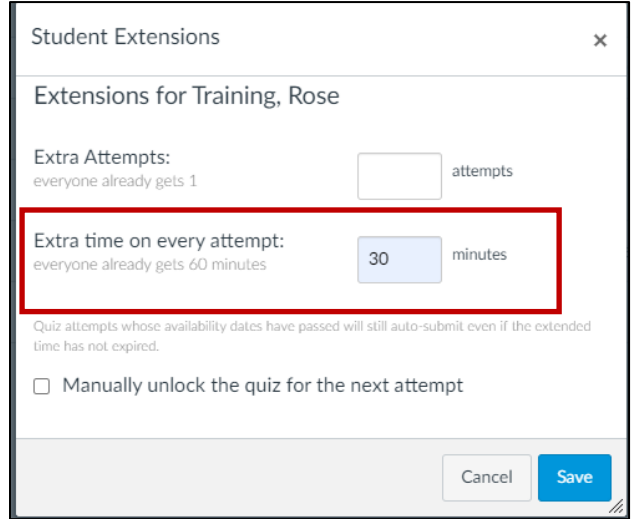

**Note**: If the student is already in the process of taking the quiz, you can extend the time by clicking on **Moderate this Quiz** and clicking on the Clock icon in the time column and in the row assigned to that student.

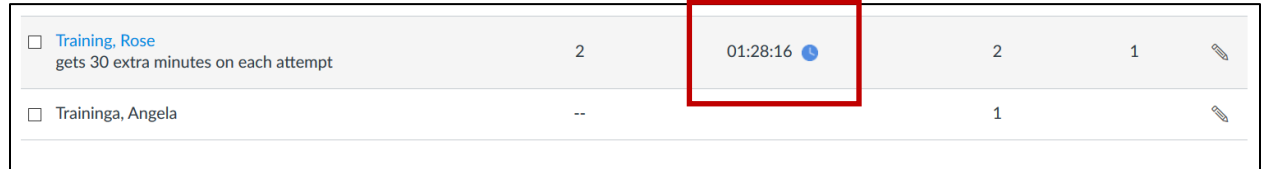

Enter the extra time in the **End the quiz** section and click on **Extend Time**.

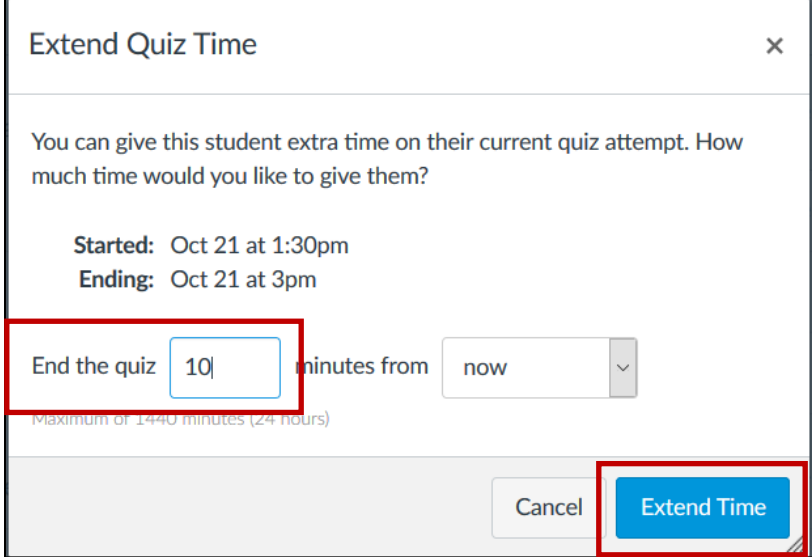